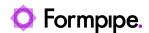

News > Lasernet FO Connector > Lasernet FO Connector New Features > Lasernet FO Connector 6.19 New Features (part II)

## Lasernet FO Connector 6.19 New Features (part II)

2023-10-17 - Alice Petruzzella - Comments (0) - Lasernet FO Connector New Features

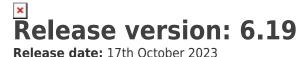

### Introduction

This page describes the enhancements in Lasernet FO Connector 6.19.

Click to view the Release Notes page.

Click to view the <u>Lasernet FO Connector 6.19 New Features (part I)</u> page.

Click to view the <u>Lasernet FO Connector 6.19 New Features (part III)</u> page.

Click to view the <u>Lasernet FO Connector 6.19 New Features (part IV)</u> page.

Click to view the <u>Lasernet FO Connector 6.19 New Features (part V)</u> page.

Click to view the <u>Lasernet FO Connector 6.19 New Features (part VI)</u> page.

Click to view the Lasernet FO Connector 6.19 New Features (part VII) page.

# **Examples**

What's used (Example)

**What's used** provides the option to identify which tables and fields are used within the Lasernet Design.

Additional and unused tables (patterns) and fields (re-arranges) can be added in Lasernet FO Connector and Lasernet.

Normally, tables in Lasernet FO Connector are represented as patterns within the Lasernet Developer, while fields are represented as re-arranges.

In future versions of Lasernet FO Connector, **What's used** will be improved and will provide the option to import/include the XML transformer(s) from the Lasernet Server.

What's used is enabled in Lasernet > Setup > Parameters > Performance.

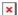

What's used is located within the Structure (elements) and within the Query Wizard. **Lasernet** > Common > Reports > Structure × **Lasernet** > **Query Wizard** > **Tables** What's used exports the Form's design from Lasernet and imports it to Lasernet FO Connector. Once the design is imported, Lasernet FO Connector will be able to show what is used in relation to the design in Lasernet Developer (which data sources/tables and fields are used for the patterns and re-arranges within the Lasernet Developer). The following steps describe the process: 1. Export the required form from Lasernet. It is possible to make an export containing multiple reports. 2. Either make the export from the form list by selecting the required form, right click and select **Export**, × OR click File in the top menu and select Export Objects. × 3. Click **Forms** and select the required forms. 4. Provide a file name, such as SalesInvoiceReplacement in the following example. 5. Locate What's used in Lasernet FO Connector, either within the Structure or the Query Wizard. × 6. Select Upload. × 7. Import the file containing the Lasernet forms/design, in this case SalesInvoiceReplacement.

8. Toggle the following buttons to Yes: **Activate What's used highlighting**, **Highlight used**, **Highlight not used**.

×

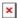

| Command                           | Description                                                      |
|-----------------------------------|------------------------------------------------------------------|
| Activate What's used highlighting | Will enable <b>What's used</b> .                                 |
| Highlight used                    | Will color used tables (patterns) and fields (rearranges) Green. |
| Highlight not used                | Will color unused tables (patterns) and fields (rearranges) Red. |

9. Close the form. The used and unused tables (patterns) and fields (re-arranges) are respectively Green and Red when all three settings are turned on.

Example from Structure (elements):

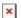

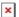

Example from the Query Wizard:

#### **Tables**

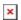

#### Fields

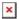

It is now possible to remove fields and/or disable data sources/tables.

Please, always ensure you have a backup of both Lasernet FO Connector and Lasernet before making any adjustments. Also, please remember that it is possible to schedule a backup of Lasernet FO Connector (weekly, daily, etc.). For more information about backup scheduling, read our <u>FO User Guide</u>.

Use **Update design** when you are disabling data sources/tables or when disabling **Create element for the data sources/tables.** 

**Update design** can also assist in ensuring everything is included after a modification.

Removing unused fields should not require any update of the design.

Use **Reset** to overwrite an already imported Design/Form.

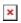

**What's used** also provides the option to search for the **Input** and **Output** objects used in Lasernet.

This tool searches across all patterns, which is extremely useful in the case of multiple

patterns. It also provides an overview with the possibility to group items together.

It is also possible to adjust **Input** and **Output objects**, and export these from Lasernet FO Connector to then re-import the Form into the Lasernet Developer.

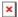

Another advantage of removing unused tables and fields is the improved performance as removing unused information will lower the size of any generated XMLfile.

This can also speed processes up in case many records in a table are unused.

Update design (Example)

The option to auto-update a Lasernet design is the outcome of our effort to improve the interactions between Lasernet and the Lasernet Connectors, such as Lasernet FO Connector

It is located at report level: Lasernet > Common > Reports.

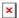

**Update design** is not enabled by default but can be enabled in the following location: **Lasernet** > **Setup** > **Parameters** > **Performance**.

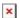

The following steps describe the process:

1. Ensure the Layout for the Query/Report (here **SalesInvoiceReplacement**) is set to Minimum. Ensure the last Grab/XML file is run with Layout set to Minimum as well.

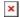

2. Export the required form(s) from Lasernet. It is possible to make an export containing many reports. Either make the export from the form list by selecting the required form, **right click** and select **Export**,

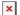

OR

select File in the top menu and select Export Objects.

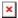

3. Click **Forms** and select the required forms.

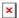

- 4. Provide a file name (**AllReports** in this case).
- 5. Locate the report in Lasernet FO Connector or select the report when opening **Update design**.

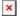

It is possible to select the report from the lookup **Report name**.

| ×                                                                                                   |
|----------------------------------------------------------------------------------------------------|
| 6. Click <b>Upload</b> .                                                                            |
| ×                                                                                                   |
| 7. Select the exported file containing the form(s) from Lasernet.                                   |
| ×                                                                                                   |
| 8. Ensure a Grab file is selected.                                                                  |
| ×                                                                                                   |
| No modifications should be shown at this point.                                                     |
| ×                                                                                                   |
| 9. Change the Layout from <b>Minimum</b> to <b>Maximum</b> within the report's Query Wizard.        |
| 10. Re-run the report.                                                                              |
| 11. Re-open <b>Update design.</b>                                                                   |
| Modifications are now shown when selecting the newly created Grab file.                             |
| ×                                                                                                   |
| 12. Download the modifications, either by using <b>Download updated file</b> or the <b>Download</b> |
| icon. It is possible to create a new version by using <b>Create new design version</b> .            |
| x                                                                                                   |
| 13 . Import the newly created .Inobject file into Lasernet.                                         |
| ×                                                                                                   |
| ×                                                                                                   |
| 14. Patch or Commit and Deploy in Lasernet.                                                         |
| 15. Re-run the report in Dynamics.                                                                  |
| New re-arranges are now adjusted and used with Lasernet (the patterns and re-arranges               |
| are changed in Lasernet).                                                                           |
| Layout: Maximum                                                                                     |

Within the Lasernet Developer:

×

Within Update design in Lasernet FO Connector:

Contains the sections **Detail collection** and **Detail** 

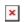

• Layout: Minimum

#### Within the Lasernet Developer:

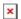

#### Within Update design in Lasernet FO Connector:

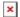

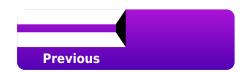

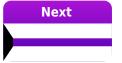

#### **Related Content**

- Lasernet FO Connector 6.19 is now available
- Lasernet FO Connector 6.19 Release Notes
- Lasernet FO Connector 6.19 New Features (part I)
- Lasernet FO Connector 6.19 New Features (part III)
- Lasernet FO Connector 6.19 New Features (part IV)
- Lasernet FO Connector 6.19 New Features (part V)
- Lasernet FO Connector 6.19 New Features (part VI)
- Lasernet FO Connector 6.19 New Features (part VII)
- Lasernet FO Connector 6.19